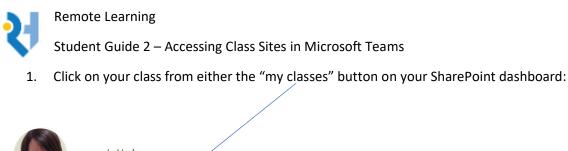

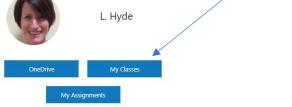

2. Or from the "Classes 2020 – 2021" heading on the "mega menu"

| × PROOKS HEATH C        | COLLEGE                          |                    |                                 |
|-------------------------|----------------------------------|--------------------|---------------------------------|
| Communications          | Collaboration                    | My Subjects        | Classes 2020-2021               |
| Home                    | BTEC Qualification Team          | All Subjects       | Class Dashboard                 |
| Calendar                | Curriculum Management Group Team | Media Stud         | Media-Stud 9E-Ms1 2020          |
| Email                   | Leadership Forum Team            | Media Studies BTEC | Media-Studies-BTEC 10A-Mt1 2020 |
| Exams                   | Post 16 Teachers Team            | Registration       | Media-Studies-BTEC 11D-Mt1 2020 |
| Human Resources Service | Radio Rooks Heath Team           |                    | Media-Studies-BTEC 12A-Mt1 2020 |
| ICT Room Booking        | Sixth Form Pastoral Team         |                    | Media-Studies-BTEC 13D-Mt1 2020 |
| T Support Service       | SLICT Team                       |                    | Registration 13Y 2020           |
| Derformance Development |                                  |                    |                                 |

3. When you click on one of your classes, you will see your picture and name with three boxes underneath. (The picture and names in this print screen have been deliberately hidden).

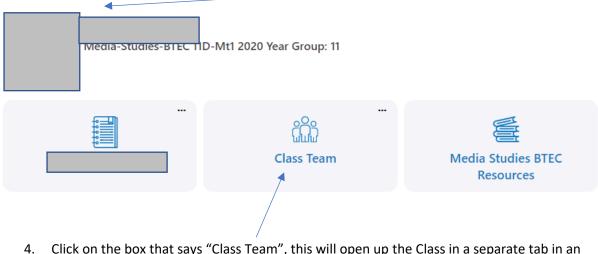

4. Click on the box that says "Class Team", this will open up the Class in a separate tab in an application called "Microsoft Teams".

| Chat  | M1                        | M1 General | Posts | Files | Class Notebook | Assignments | Grades | 1 more $\vee$ | +          |
|-------|---------------------------|------------|-------|-------|----------------|-------------|--------|---------------|------------|
| Teams | Media-Studies-BTEC 11D-M. |            |       |       |                |             |        |               | <b>z</b> ] |

Page 1 | 3

5. Near to the top of the screen, you will see a menu bar, click on the tab that says "Assignments".

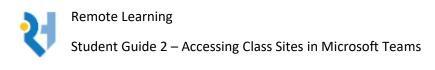

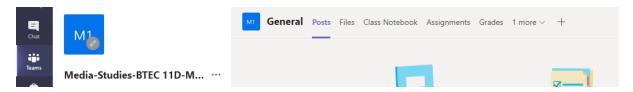

## 6. Find the assignment your teacher has set.

| earch                                           |                                 |                   |                             |
|-------------------------------------------------|---------------------------------|-------------------|-----------------------------|
| <b>General</b> P                                | osts Files Class Notebook       | Assignments Grade | / Resources - Ye            |
| K Back                                          |                                 |                   |                             |
| Remote L<br>Septembe                            |                                 |                   | Points<br>5 points possible |
| Instructions<br>Please complete<br>Student work | the quiz with as much detail as | s possible.       |                             |
| Student work                                    |                                 |                   |                             |
| 🔚 Remote Le                                     | earning Quiz 3rd September 20   | 20 (Media-S •••   |                             |

7. Click on the document in student work and complete the task in Teams.

You can see all of your classes in MS Teams by clicking on the Teams icon on the left-hand side of the Microsoft Teams application:

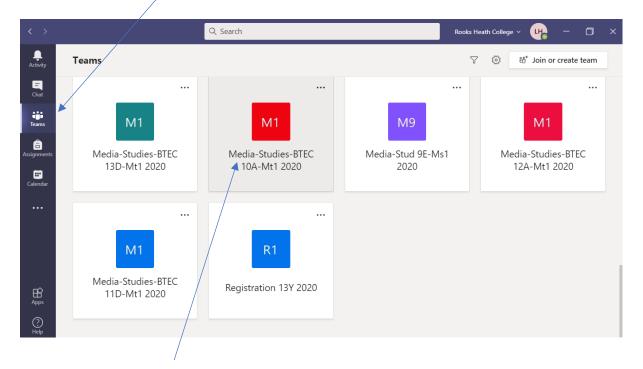

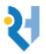

**Remote Learning** 

Student Guide 2 – Accessing Class Sites in Microsoft Teams

If you click on the box with the name of your class, it will take you straight into the team without you having to go back to the SharePoint site.

Please view this video for further instructions on finding and submitting assignments in MS Teams:

Student and Parent Guide to Microsoft Teams